# 使用Firepower威脅防禦捕獲和Packet Tracer

目錄 簡介 必要條件 需求 採用元件 背景資訊 FTD封包處理 設定 網路圖表 使用Snort引擎擷取 必要條件 需求 解決方案 使用Snort引擎擷取 需求 解決方案 Tcpdump過濾器示例 使用FTD LINA引擎擷取 需求 解決方案 使用FTD LINA引擎擷取 — 透過HTTP匯出擷取 需求 解決方案 使用FTD LINA引擎擷取 — 透過FTP/TFTP/SCP匯出擷取 需求 解決方案 使用FTD LINA引擎擷取 — 追蹤實際流量封包 需求 解決方案 6.2後FMC軟體版本中的捕獲工具 因應措施 — 使用FTD CLI 在6.2之後FMC上跟蹤實際資料包 FTD Packet Tracer實用程式 需求 解決方案 6.2後FMC軟體版本中的Packet Tracer UI工具 相關資訊

# 簡介

本文說明如何使用Firepower威脅防禦(FTD)捕獲和Packet Tracer實用程式。

# 必要條件

需求

本文件沒有特定需求。

採用元件

本檔案中的資訊是根據以下軟體版本:

- 執行FTD軟體6.1.0的ASA5515-X
- 執行FTD軟體6.2.2的FPR4110
- 執行Firepower管理中心(FMC)軟體6.2.2的FS4000

本文中的資訊是根據特定實驗室環境內的裝置所建立。文中使用到的所有裝置皆從已清除(預設 )的組態來啟動。如果您的網路運作中,請確保您瞭解任何指令可能造成的影響。

# 背景資訊

FTD封包處理

FTD封包處理視覺化,如下所示:

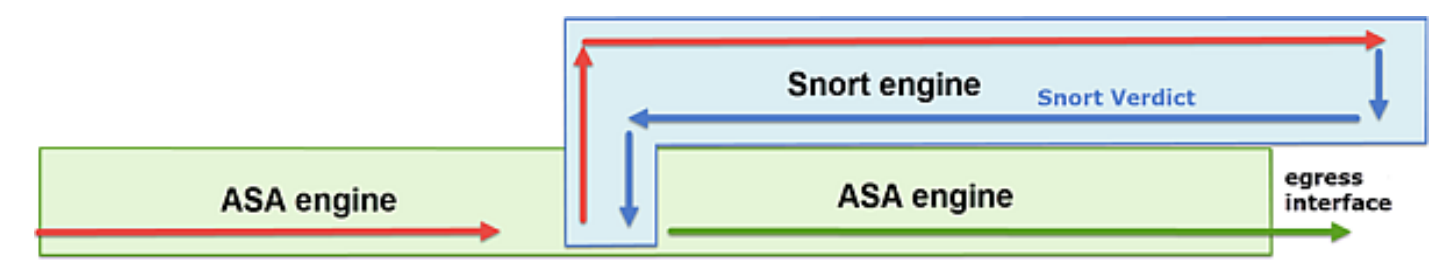

- 1. 封包進入輸入介面,並由LINA引擎處理。
- 2. 如果策略要求Snort引擎檢查資料包,
- 3. Snort引擎傳回封包的判定結果。
- 4. LINA 引擎根據 Snort 的判定結果捨棄或轉送封包.

根據架構,FTD擷取可位於以下位置:

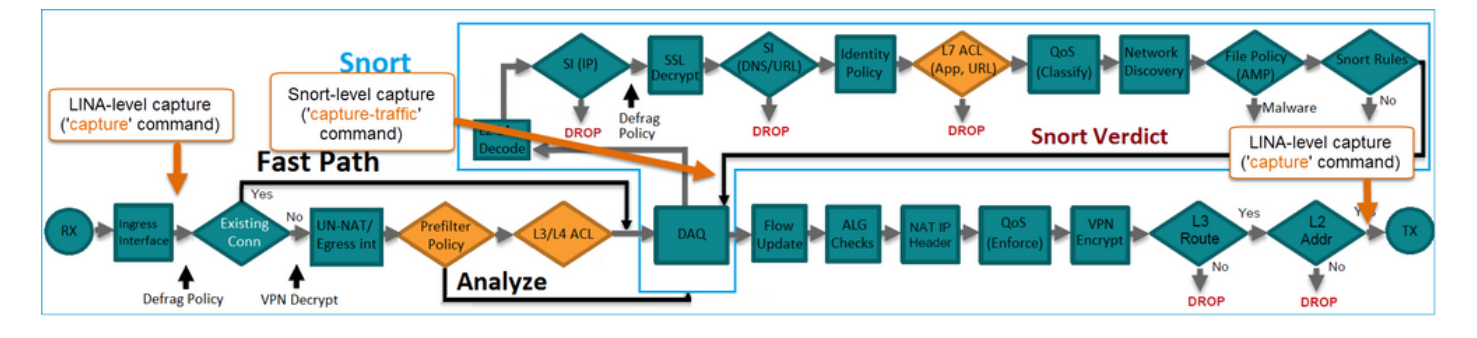

# 設定

## 網路圖表

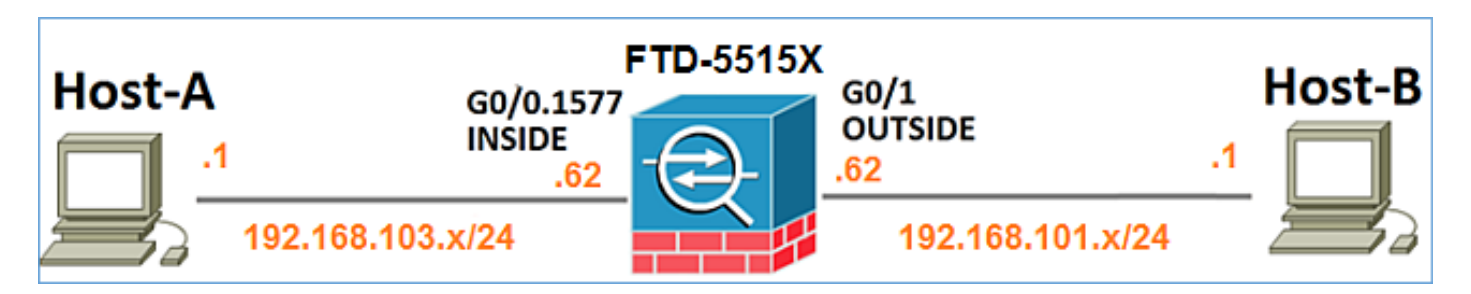

### 使用Snort引擎擷取

必要條件

FTD上應用了存取控制原則(ACP),允許網際網路控制訊息通訊協定(ICMP)流量通過。該策略還應 用了入侵策略:

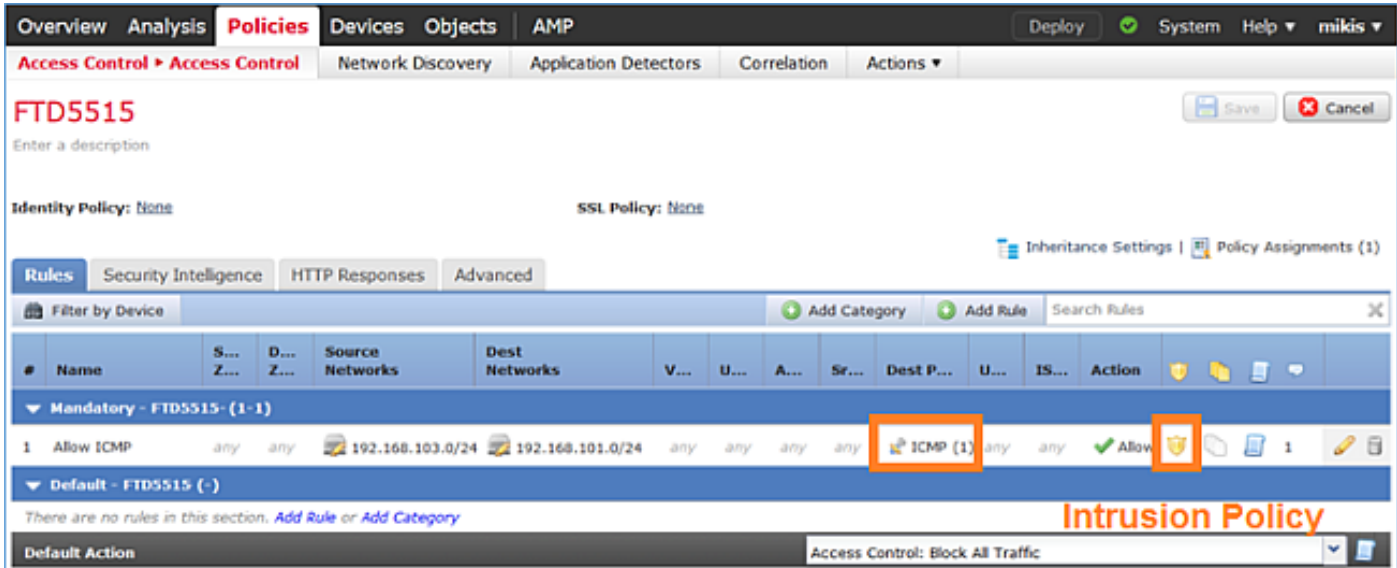

### 需求

- 1. 在FTD CLISH模式下啟用擷取,而無需使用篩選條件。
- 2. 通過FTD Ping並檢查擷取的輸出。

### 解決方案

步驟 1.登入FTD主控台或SSH到br1介面,並在FTD CLISH模式下啟用擷取,而無需使用篩選條件 。

### <#root>

#### **capture-traffic**

```
Please choose domain to capture traffic from:
  0 - br1 1 - Router
Selection?
```
**1**

```
Please specify tcpdump options desired.
(or enter '?' for a list of supported options)
Options:
```
在FTD 6.0.x上,命令如下:

#### <#root>

>

```
system support
```
**capture-traffic**

步驟 2.透過FTD Ping並檢查擷取的輸出。

#### <#root>

>

```
capture-traffic
```

```
Please choose domain to capture traffic from:
 0 - br1 1 - Router
```

```
Selection?
```
**1**

```
Please specify tcpdump options desired.
(or enter '?' for a list of supported options)
Options:
```

```
12:52:34.749945 IP olab-vl603-gw.cisco.com > olab-vl647-gw.cisco.com: ICMP echo request, id 0, seq 1, length 80
12:52:34.749945 IP olab-vl647-gw.cisco.com > olab-vl603-gw.cisco.com: ICMP echo reply, id 0, seq 1, length 80
12:52:34.759955 IP olab-vl603-gw.cisco.com > olab-vl647-gw.cisco.com: ICMP echo request, id 0, seq 2, length 80
12:52:34.759955 IP olab-vl647-gw.cisco.com > olab-vl603-gw.cisco.com: ICMP echo reply, id 0, seq 2, length 80
12:52:34.759955 IP olab-vl603-gw.cisco.com > olab-vl647-gw.cisco.com: ICMP echo request, id 0, seq 3, length 80
12:52:34.759955 IP olab-vl647-gw.cisco.com > olab-vl603-gw.cisco.com: ICMP echo reply, id 0, seq 3, length 80
12:52:34.759955 IP olab-vl603-gw.cisco.com > olab-vl647-gw.cisco.com: ICMP echo request, id 0, seq 4, length 80
12:52:34.759955 IP olab-vl647-gw.cisco.com > olab-vl603-gw.cisco.com: ICMP echo reply, id 0, seq 4, length 80
^C <- to exit press CTRL + C
```
使用Snort引擎擷取

### 需求

1. 在FTD CLISH模式下使用IP 192.168.101.1的篩選條件啟用擷取。

2. 透過FTD Ping並檢查擷取的輸出。

解決方案

步驟 1.在FTD CLISH模式下使用IP 192.168.101.1的篩選條件啟用擷取。

<#root>

>

**capture-traffic**

Please choose domain to capture traffic from:

- $0 br1$
- 1 Router

Selection?

**1**

```
Please specify tcpdump options desired.
(or enter '?' for a list of supported options)
Options:
```
**host 192.168.101.1**

步驟 2.透過FTD Ping並檢查擷取的輸出:

13:28:36.079982 IP olab-vl647-gw.cisco.com > olab-vl603-gw.cisco.com: ICMP echo reply, id 3, seq 0, length 80 13:28:36.079982 IP olab-vl647-gw.cisco.com > olab-vl603-gw.cisco.com: ICMP echo reply, id 3, seq 1, length 80 13:28:36.079982 IP olab-vl647-gw.cisco.com > olab-vl603-gw.cisco.com: ICMP echo reply, id 3, seq 2, length 80 13:28:36.079982 IP olab-vl647-gw.cisco.com > olab-vl603-gw.cisco.com: ICMP echo reply, id 3, seq 3, length 80 13:28:36.079982 IP olab-vl647-gw.cisco.com > olab-vl603-gw.cisco.com: ICMP echo reply, id 3, seq 4, length 80

您可以使用-n選項以數字格式檢視主機和埠號。例如,較早的捕獲顯示為:

<#root>

>

#### **capture-traffic**

```
Please choose domain to capture traffic from:
 0 - br1 1 - Router
Selection?
1
Please specify tcpdump options desired.
(or enter '?' for a list of supported options)
Options:
-n host 192.168.101.1
13:29:59.599959 IP 192.168.101.1 > 192.168.103.1: ICMP echo reply, id 5, seq 0, length 80
13:29:59.599959 IP 192.168.101.1 > 192.168.103.1: ICMP echo reply, id 5, seq 1, length 80
13:29:59.599959 IP 192.168.101.1 > 192.168.103.1: ICMP echo reply, id 5, seq 2, length 80
13:29:59.599959 IP 192.168.101.1 > 192.168.103.1: ICMP echo reply, id 5, seq 3, length 80
13:29:59.599959 IP 192.168.101.1 > 192.168.103.1: ICMP echo reply, id 5, seq 4, length 80
```
#### Tcpdump過濾器示例

#### 範例 1:

```
若要擷取Src IP或Dst IP = 192.168.101.1和Src port或Dst port = TCP/UDP 23,請輸入以下命令:
```
#### <#root>

Options:

```
-n host 192.168.101.1 and port 23
```
範例 2:

若要擷取Src IP = 192.168.101.1和Src port = TCP/UDP 23,請輸入以下命令:

<#root>

Options:

**-n src 192.168.101.1 and src port 23**

範例 3:

若要擷取Src IP = 192.168.101.1和Src port = TCP 23,請輸入以下命令:

<#root>

Options:

**-n src 192.168.101.1 and tcp and src port 23**

範例 4:

若要擷取Src IP = 192.168.101.1並檢視封包的MAC位址,請新增「e」選項,然後輸入以下命令:

<#root>

Options:

**-ne**

**src 192.168.101.1**

17:57:48.709954

**6c:41:6a:a1:2b:f6 > a8:9d:21:93:22:90,**

 ethertype IPv4 (0x0800), length 58: 192.168.101.1.23 > 192.168.103.1.25420: Flags [S.], seq 3694888749, ack 1562083610, win 8192, options [mss 1380], length 0

範例 5:

若要在擷取10個封包後退出,請輸入以下命令:

<#root>

Options:

**-n -c 10 src 192.168.101.1**

18:03:12.749945 IP 192.168.101.1.23 > 192.168.103.1.27287: Flags [.], ack 3758037348, win 32768, length 0 18:03:12.749945 IP 192.168.101.1.23 > 192.168.103.1.27287: Flags [P.], ack 1, win 32768, length 2 18:03:12.949932 IP 192.168.101.1.23 > 192.168.103.1.27287: Flags [P.], ack 1, win 32768, length 10 18:03:13.249971 IP 192.168.101.1.23 > 192.168.103.1.27287: Flags [.], ack 3, win 32768, length 0 18:03:13.249971 IP 192.168.101.1.23 > 192.168.103.1.27287: Flags [P.], ack 3, win 32768, length 2 18:03:13.279969 IP 192.168.101.1.23 > 192.168.103.1.27287: Flags [.], ack 5, win 32768, length 0 18:03:13.279969 IP 192.168.101.1.23 > 192.168.103.1.27287: Flags [P.], ack 5, win 32768, length 10 18:03:13.309966 IP 192.168.101.1.23 > 192.168.103.1.27287: Flags [.], ack 7, win 32768, length 0 18:03:13.309966 IP 192.168.101.1.23 > 192.168.103.1.27287: Flags [P.], ack 7, win 32768, length 12 18:03:13.349972 IP 192.168.101.1.23 > 192.168.103.1.27287: Flags [.], ack 9, win 32768, length 0

範例 6:

若要將擷取寫入名稱為capture.pcap的檔案,並透過FTP將其複製到遠端伺服器,請輸入以下命令 :

<#root>

Options:

**-w capture.pcap host 192.168.101.1 CTRL + C <- to stop the capture > file copy 10.229.22.136 ftp / capture.pcap**

Enter password for ftp@10.229.22.136: Copying capture.pcap

**Copy successful.**

>

## 使用FTD LINA引擎擷取

### 需求

1.使用以下過濾器在FTD上啟用兩個擷取:

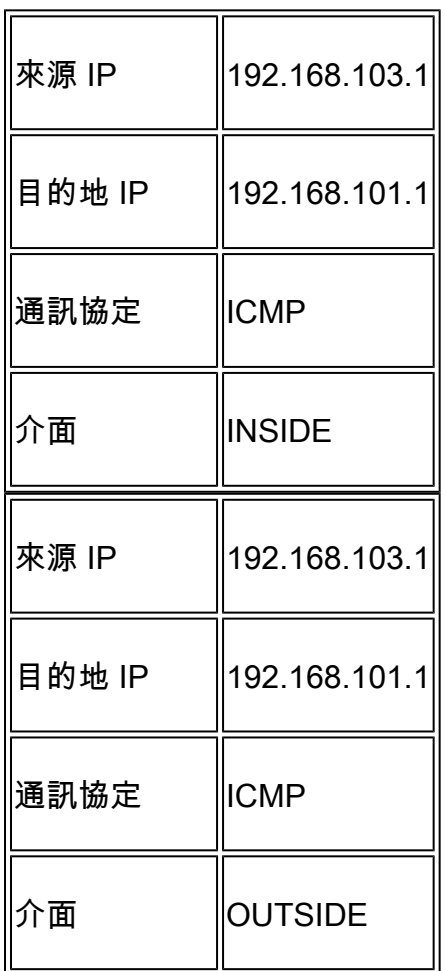

2.從主機A(192.168.103.1)對主機B(192.168.101.1)執行Ping並檢查捕獲。

解決方案

步驟 1.啟用捕獲:

#### <#root>

**> capture CAPI interface INSIDE match icmp host 192.168.103.1 host 192.168.101.1**

**> capture CAPO interface OUTSIDE match icmp host 192.168.101.1 host 192.168.103.1**

#### 步驟 2.在CLI中檢查捕獲。

從主機A ping主機B:

### C:\Users\cisco>ping 192.168.101.1

Pinging 192.168.101.1 with 32 bytes of data: Reply from 192.168.101.1: bytes=32 time=4ms TTL=255 Reply from 192.168.101.1: bytes=32 time=5ms ITL=2 Reply from 192.168.101.1: bytes=32 time=1ms ITL=<br>Reply from 192.168.101.1: bytes=32 time=1ms ITL=<br>Reply from 192.168.101.1: bytes=32 time=1ms ITL=

#### <#root>

**> show capture**

capture CAPI type raw-data interface INSIDE [Capturing

**- 752 bytes**

]

 match icmp host 192.168.103.1 host 192.168.101.1 capture CAPO type raw-data interface OUTSIDE [Capturing

**- 720 bytes**

]

match icmp host 192.168.101.1 host 192.168.103.1

#### 由於INSIDE介面上的Dot1Q報頭,兩個捕獲具有不同的大小,如以下輸出示例所示:

<#root>

**> show capture CAPI**

8 packets captured 1: 17:24:09.122338

#### **802.1Q vlan#1577**

```
 P0 192.168.103.1 > 192.168.101.1: icmp: echo request
    2: 17:24:09.123071 802.1Q vlan#1577 P0 192.168.101.1 > 192.168.103.1: icmp: echo reply
    3: 17:24:10.121392 802.1Q vlan#1577 P0 192.168.103.1 > 192.168.101.1: icmp: echo request
    4: 17:24:10.122018 802.1Q vlan#1577 P0 192.168.101.1 > 192.168.103.1: icmp: echo reply
    5: 17:24:11.119714 802.1Q vlan#1577 P0 192.168.103.1 > 192.168.101.1: icmp: echo request
    6: 17:24:11.120324 802.1Q vlan#1577 P0 192.168.101.1 > 192.168.103.1: icmp: echo reply
    7: 17:24:12.133660 802.1Q vlan#1577 P0 192.168.103.1 > 192.168.101.1: icmp: echo request
    8: 17:24:12.134239 802.1Q vlan#1577 P0 192.168.101.1 > 192.168.103.1: icmp: echo reply
8 packets shown
```
#### <#root>

**> show capture CAPO**

8 packets captured

 1: 17:24:09.122765 192.168.103.1 > 192.168.101.1: icmp: echo request 2: 17:24:09.122994 192.168.101.1 > 192.168.103.1: icmp: echo reply 3: 17:24:10.121728 192.168.103.1 > 192.168.101.1: icmp: echo request 4: 17:24:10.121957 192.168.101.1 > 192.168.103.1: icmp: echo reply 5: 17:24:11.120034 192.168.103.1 > 192.168.101.1: icmp: echo request 6: 17:24:11.120263 192.168.101.1 > 192.168.103.1: icmp: echo reply 7: 17:24:12.133980 192.168.103.1 > 192.168.101.1: icmp: echo request 8: 17:24:12.134194 192.168.101.1 > 192.168.103.1: icmp: echo reply

8 packets shown

### 使用FTD LINA引擎擷取 — 透過HTTP匯出擷取

需求

使用瀏覽器匯出先前場景中獲取的捕獲。

解決方案

若要使用瀏覽器匯出擷取,您需要:

- 1. 啟用HTTPS伺服器
- 2. 允許HTTPS訪問

預設情況下,HTTPS伺服器會停用,且不允許存取:

<#root>

>

**show running-config http**

>

步驟 1.導覽至Devices > Platform Settings,按一下New Policy,然後選擇Threat Defense Settings:

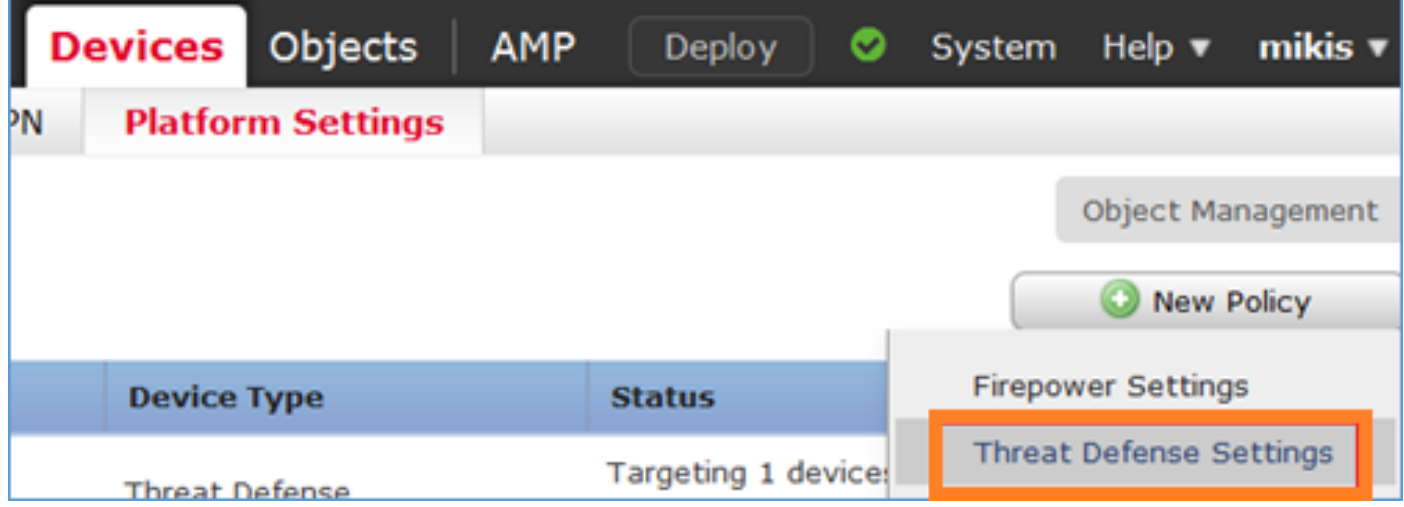

### 指定策略名稱和裝置目標:

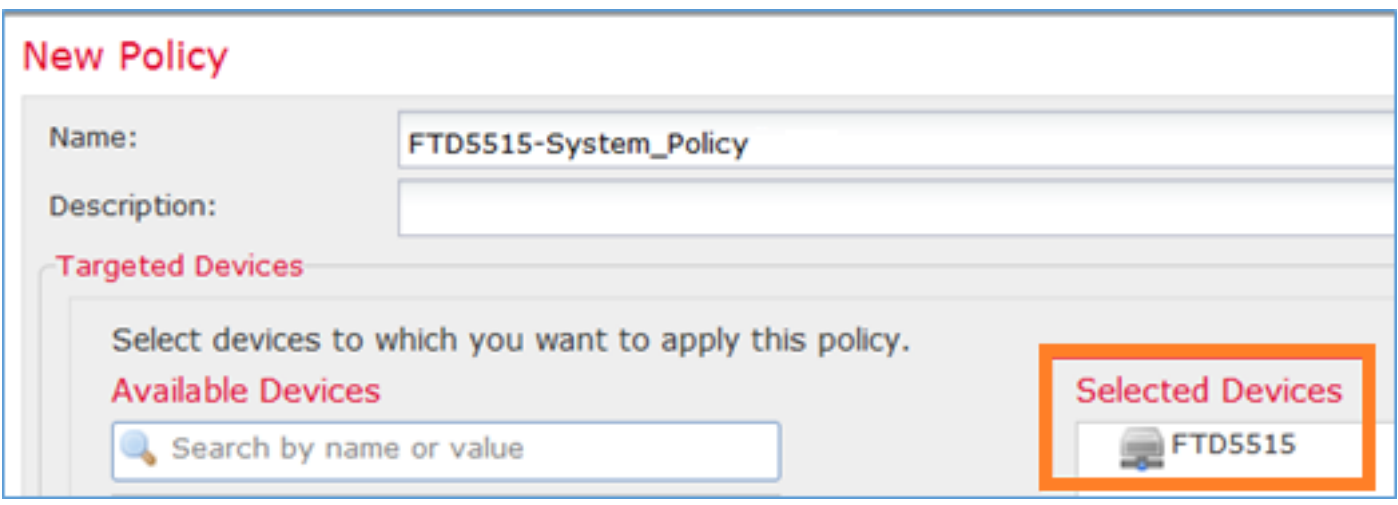

### 步驟 2.啟用HTTPS伺服器並新增要允許透過HTTPS存取FTD裝置的網路:

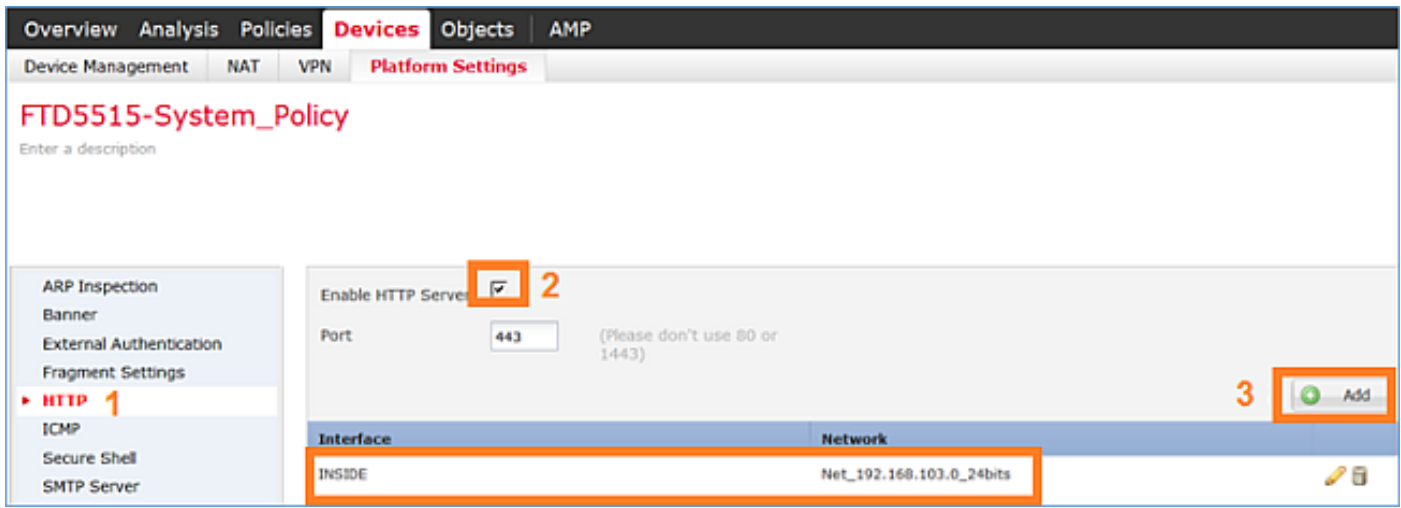

### 儲存和部署。

在策略部署時,可以啟用debug http以檢視HTTP服務的啟動:

**> debug http 255**

debug http enabled at level 255.

**http\_enable: Enabling HTTP server HTTP server starting.**

FTD CLI上的結果為:

#### <#root>

> unebug all

**> show run http http server enable http 192.168.103.0 255.255.255.0 INSIDE**

## 在主機A(192.168.103.1)上開啟瀏覽器並使用此URL下載第一個擷取

:[https://192.168.103.62/capture/CAPI/pcap/CAPI.pcap。](https://192.168.103.62/capture/CAPI/pcap/CAPI.pcap)

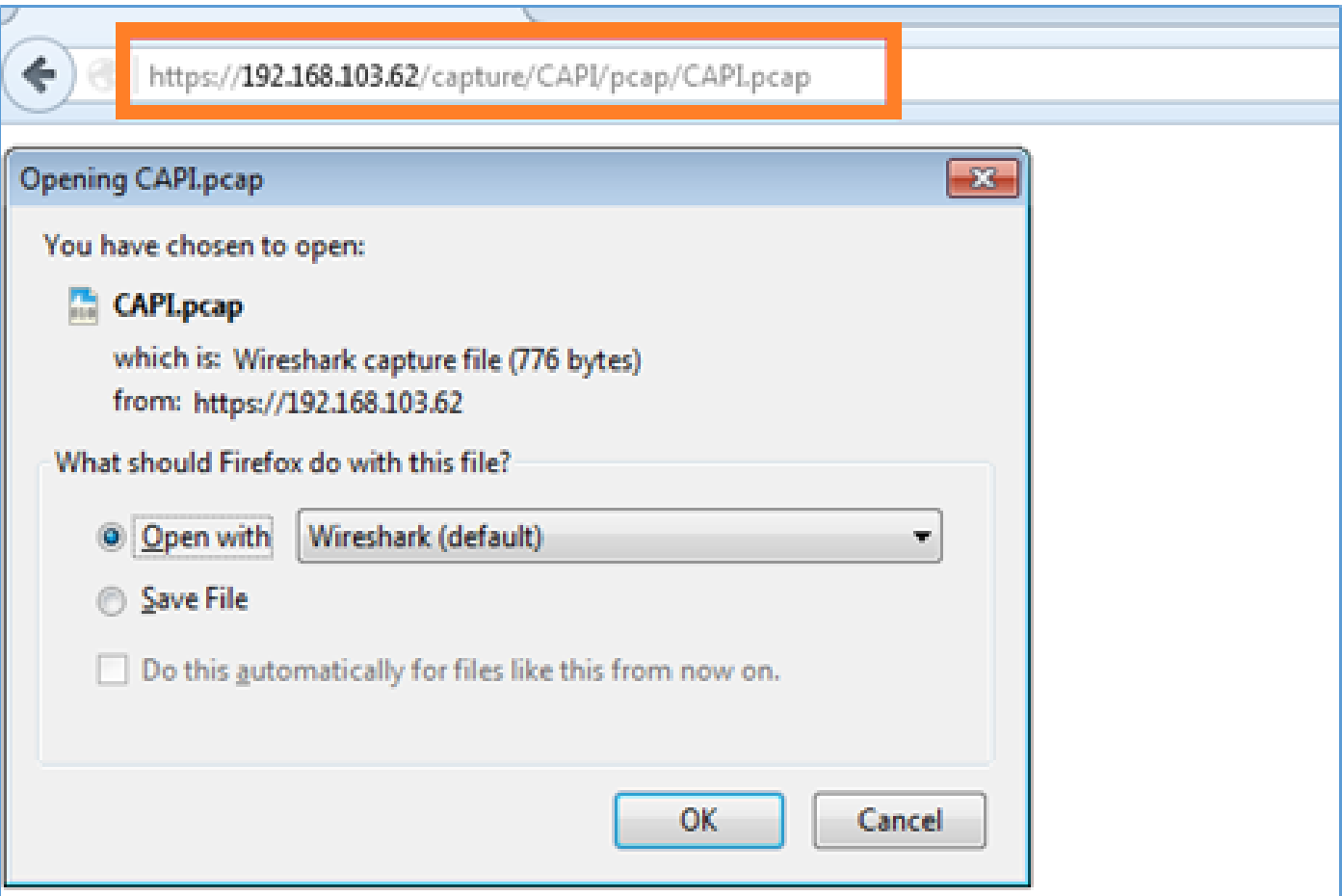

### 供參考:

 $\overline{r}$ 

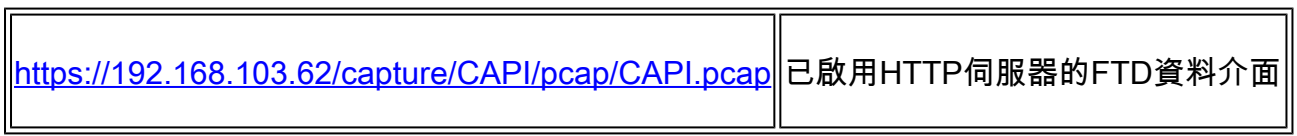

ᅲ

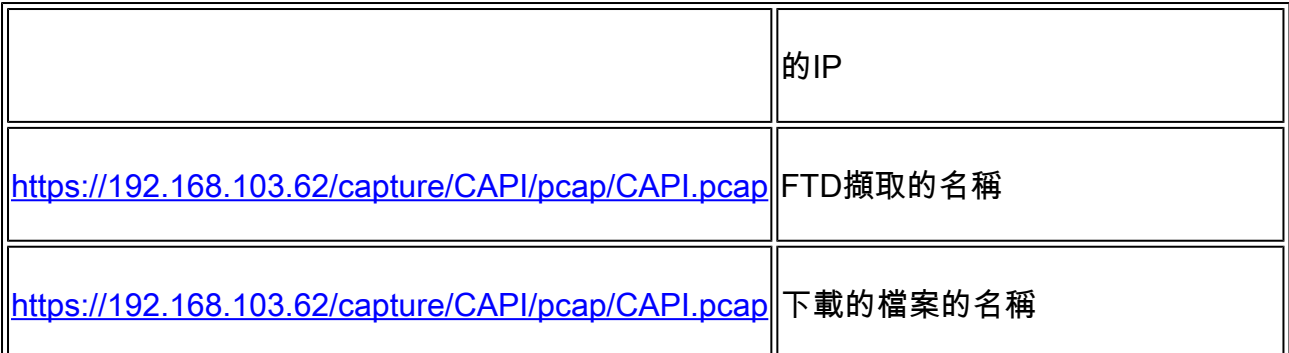

對於第二次捕獲,請使用[https://192.168.103.62/capture/CAPO/pcap/CAPO.pcap。](https://192.168.103.62/capture/CAPO/pcap/CAPO.pcap)

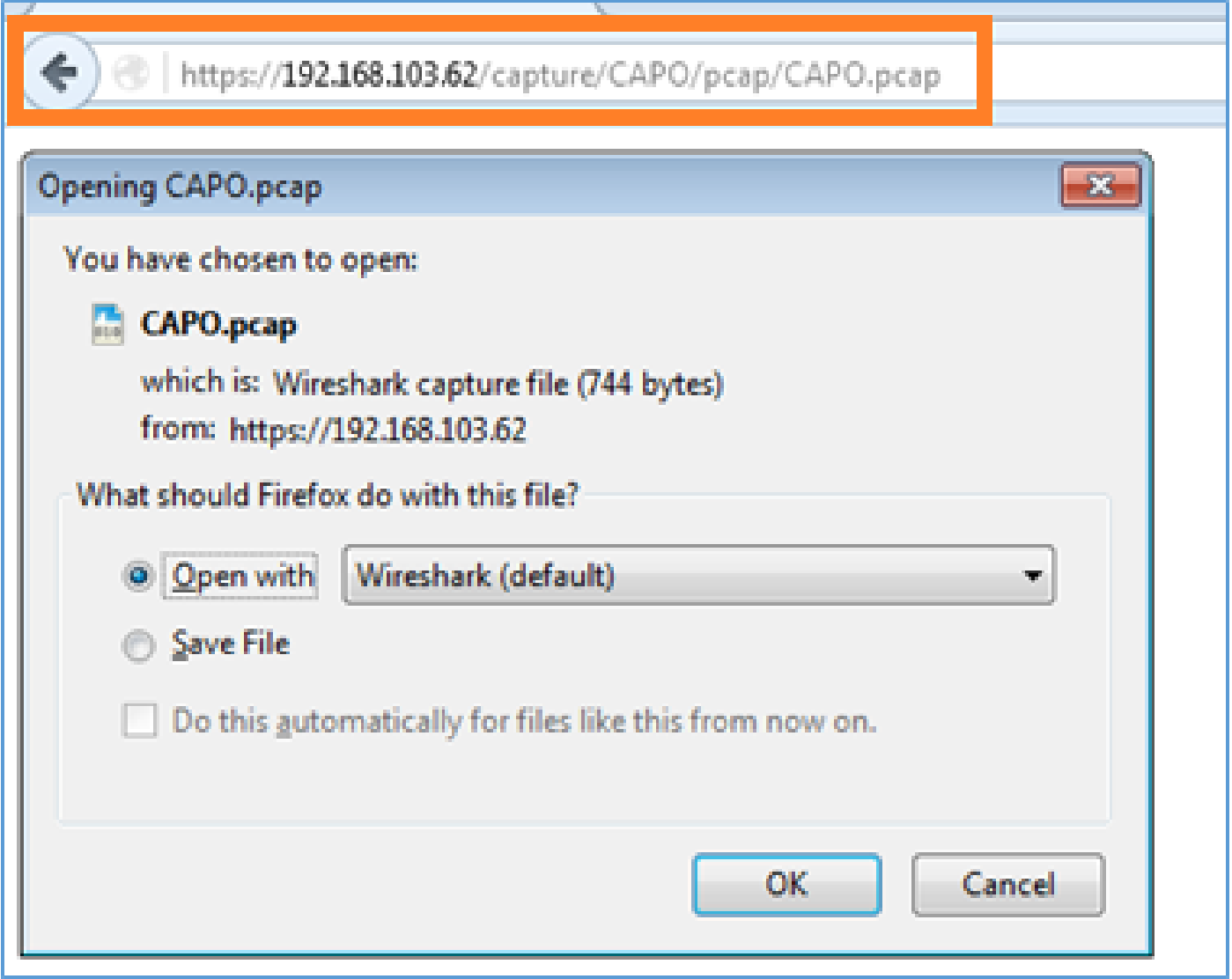

使用FTD LINA引擎擷取 — 透過FTP/TFTP/SCP匯出擷取

需求

使用FTP/TFTP/SCP協定匯出先前場景中獲取的捕獲。

### 解決方案

將擷取匯出至FTP伺服器:

#### <#root>

firepower

**# copy /pcap capture:CAPI ftp://ftp\_username:ftp\_password@192.168.78.73/CAPI.pcap**

Source capture name [CAPI]?

Address or name of remote host [192.168.78.73]?

Destination username [ftp\_username]?

Destination password [ftp\_password]?

Destination filename [CAPI.pcap]? !!!!!!

**114 packets copied in 0.170 secs**

firepower#

### 將擷取匯出至TFTP伺服器:

#### <#root>

- firepower
- **# copy /pcap capture:CAPI tftp://192.168.78.73**

Source capture name [CAPI]?

Address or name of remote host [192.168.78.73]?

Destination filename [CAPI]? !!!!!!!!!!!!!!!!

**346 packets copied in 0.90 secs**

firepower#

### 將捕獲匯出到SCP伺服器:

#### <#root>

firepower#

**copy /pcap capture:CAPI scp://scp\_username:scp\_password@192.168.78.55**

Source capture name [CAPI]?

Address or name of remote host [192.168.78.55]?

Destination username [scp\_username]?

Destination filename [CAPI]? The authenticity of host '192.168.78.55 (192.168.78.55)' can't be established. RSA key fingerprint is <cb:ca:9f:e9:3c:ef:e2:4f:20:f5:60:21:81:0a:85:f9:02:0d:0e:98:d0:9b:6c:dc:f9:af:4 Are you sure you want to continue connecting (yes/no)? yes Warning: Permanently added '192.168.78.55' (SHA256) to the list of known hosts. **!!!!!!!!!!!!!!!!!!!!!!!!!!!!!!!!!!!!!!!!!!!!!!!!!!!!!!!!!!!!!!!!!!!!!!!!!!!!!!!!!**

**454 packets copied in 3.950 secs (151 packets/sec)**

firepower#

從FTD中解除安裝擷取。 目前,當您需要從FTD解除安裝擷取時,最簡單的方法是執行以下步驟:

1.在Lina中 — copy /pcap capture:<cap\_name> disk0:

2.從FPR root - mv /ngfw/mnt/disk0/<cap\_name> /ngfw/var/common/

3.在FMC UI - System > Health > Monitor > Device > Advanced Troubleshooting中, 輸入 <cap\_name>欄位並下載。

### 使用FTD LINA引擎擷取 — 追蹤實際流量封包

#### 需求

使用以下過濾器在FTD上啟用擷取:

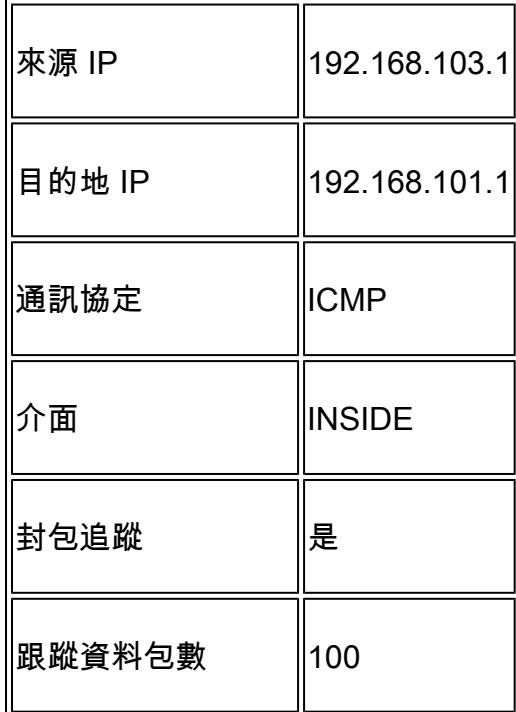

從主機A(192.168.103.1)主機B(192.168.101.1)執行Ping並檢查捕獲。

### 解決方案

跟蹤實際資料包對於排除連線問題非常有用。它允許您檢視資料包經過的所有內部檢查。新增trace detail關鍵字並指定要跟蹤的資料包數。預設情況下,FTD會追蹤前50個輸入封包。

在這種情況下,為FTD在INSIDE介面上接收的前100個封包啟用含有追蹤詳細資訊的擷取:

#### <#root>

**> capture CAPI2 interface INSIDE trace detail trace-count 100 match icmp host 192.168.103.1 host 192.168.101.1**

從主機A ping主機B,並檢查結果:

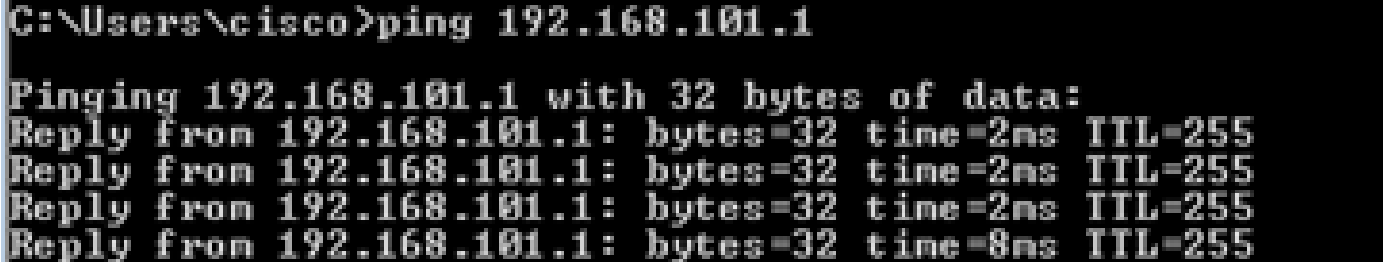

捕獲的資料包為:

<#root>

**> show capture CAPI2**

8 packets captured

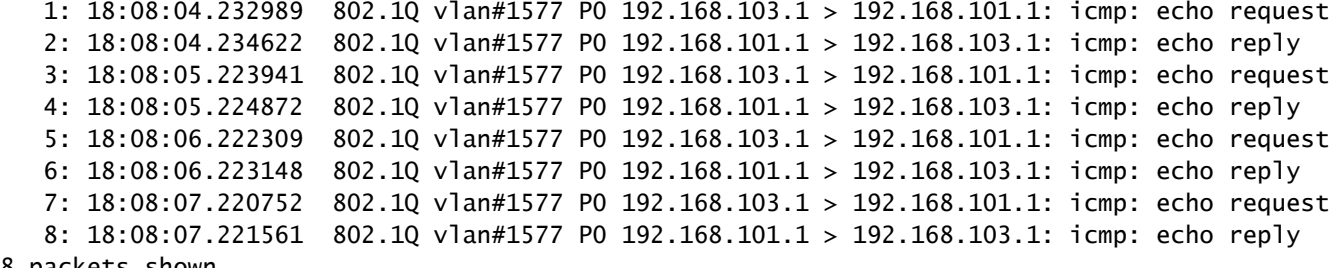

8 packets shown

此輸出顯示第一個封包的追蹤軌跡。感興趣的部分:

- 在第12階段,可以看到「正向流」。這是LINA引擎派遣陣列(實際上為內部操作順序)。
- 第13階段是FTD將封包傳送到Snort執行個體的地方。
- 第14階段是看到Snort裁決的地方。

#### <#root>

```
> show capture CAPI2 packet-number 1 trace detail
```
8 packets captured 1: 18:08:04.232989 000c.2998.3fec a89d.2193.2293 0x8100 Length: 78 802.1Q vlan#1577 P0 192.168.103.1 > 192.168.101.1: icmp: echo request (ttl 128, id 3346) Phase: 1 Type: CAPTURE ... output omitted ... Phase: 12 Type: FLOW-CREATION Subtype: Result: ALLOW Config: Additional Information: New flow created with id 195, packet dispatched to next module Module information for forward flow ... **snp\_fp\_inspect\_ip\_options snp\_fp\_snort snp\_fp\_inspect\_icmp snp\_fp\_adjacency snp\_fp\_fragment snp\_ifc\_stat** Module information for reverse flow ... **snp\_fp\_inspect\_ip\_options snp\_fp\_inspect\_icmp snp\_fp\_snort snp\_fp\_adjacency snp\_fp\_fragment snp\_ifc\_stat Phase: 13 Type: EXTERNAL-INSPECT Subtype: Result: ALLOW Config: Additional Information: Application: 'SNORT Inspect' Phase: 14 Type: SNORT Subtype: Result: ALLOW Config: Additional Information: Snort Verdict: (pass-packet) allow this packet** ... output omitted ... Result: input-interface: OUTSIDE input-status: up input-line-status: up output-interface: OUTSIDE output-status: up output-line-status: up Action: allow 1 packet shown

### 6.2後FMC軟體版本中的捕獲工具

在FMC 6.2.x版中,引入了新的資料包捕獲嚮導。導覽至Devices > Device Management,然後點選 Troubleshoot圖示。然後選擇Advanced Troubleshooting,最後選擇Capture w/Trace。

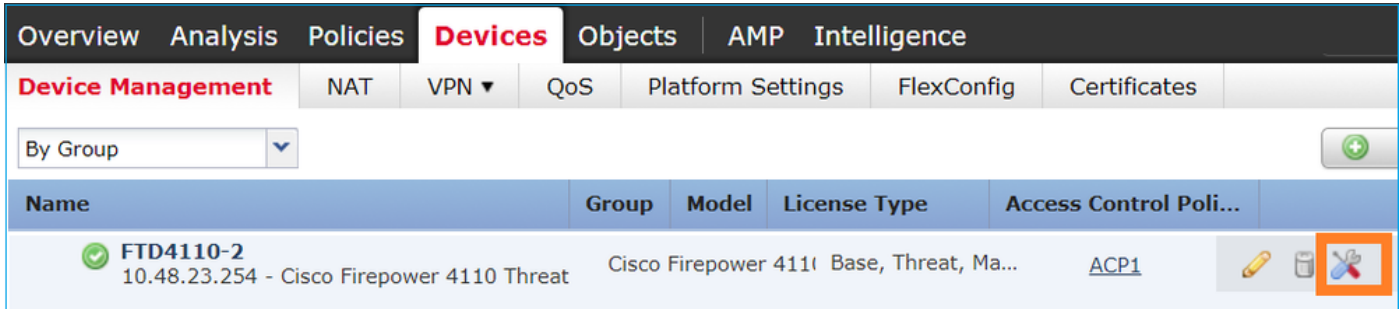

### 選擇Add Capture以建立FTD捕獲:

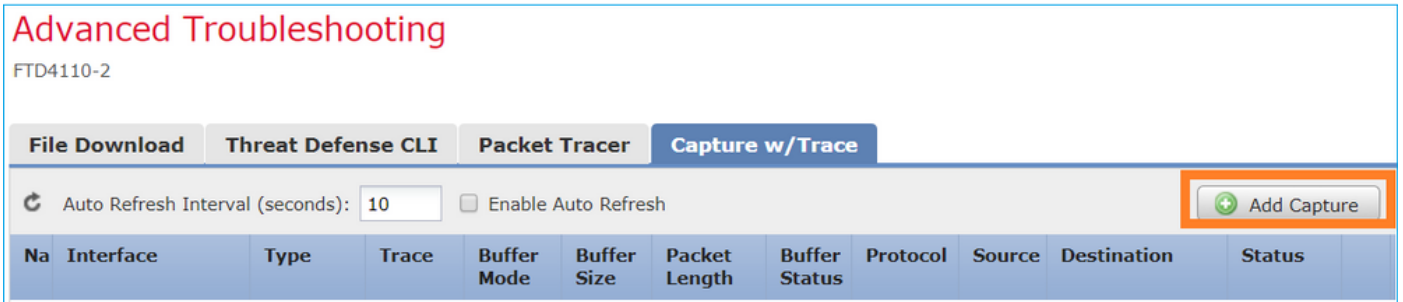

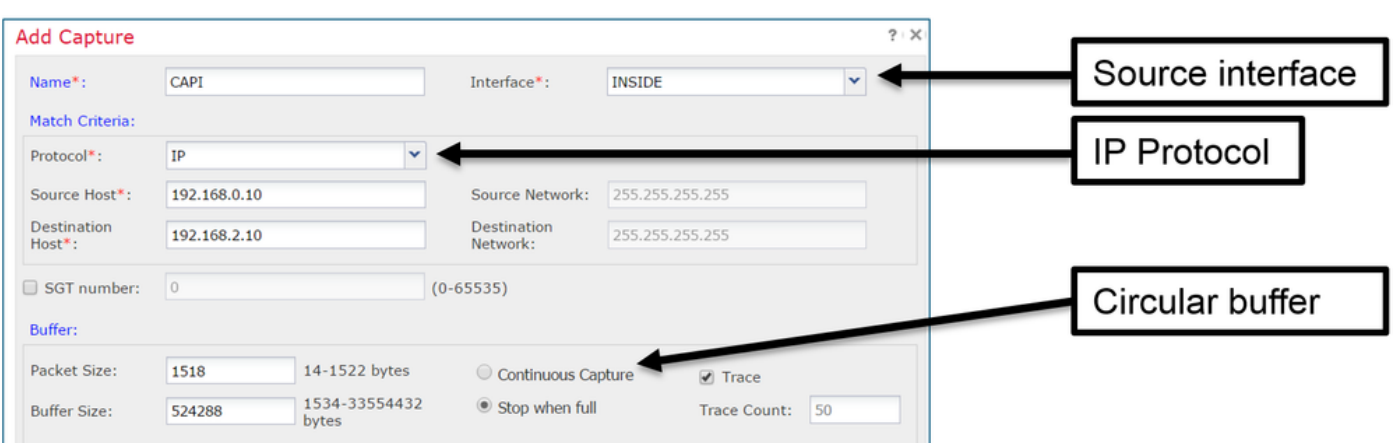

當前FMC UI限制如下:

- 無法指定Src和Dst埠
- 只能匹配基本IP協定
- 無法為LINA引擎ASP丟棄啟用捕獲

因應措施 — 使用FTD CLI

從FMC UI應用捕獲後,捕獲會運行:

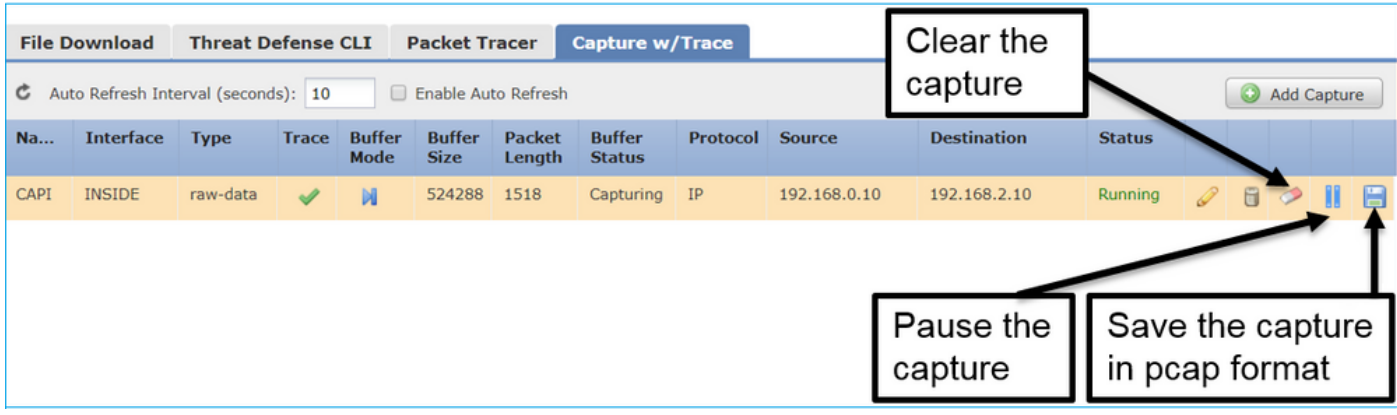

### FTD CLI上的擷取:

### <#root>

```
> show capture
```

```
capture CAPI%intf=INSIDE% type raw-data trace interface INSIDE [Capturing - 0 bytes]
  match ip host 192.168.0.10 host 192.168.2.10
\rightarrow
```
### 在6.2之後FMC上跟蹤實際資料包

### 在FMC 6.2.x上,Capture w/Trace嚮導允許您在FTD上捕獲和跟蹤實際資料包:

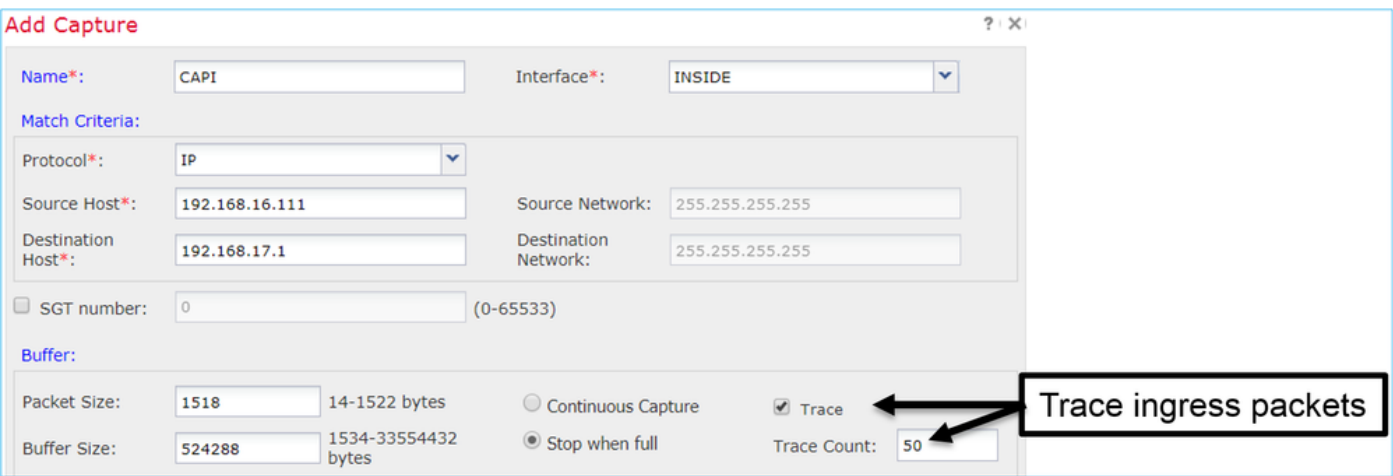

您可以在FMC UI中檢查跟蹤的資料包:

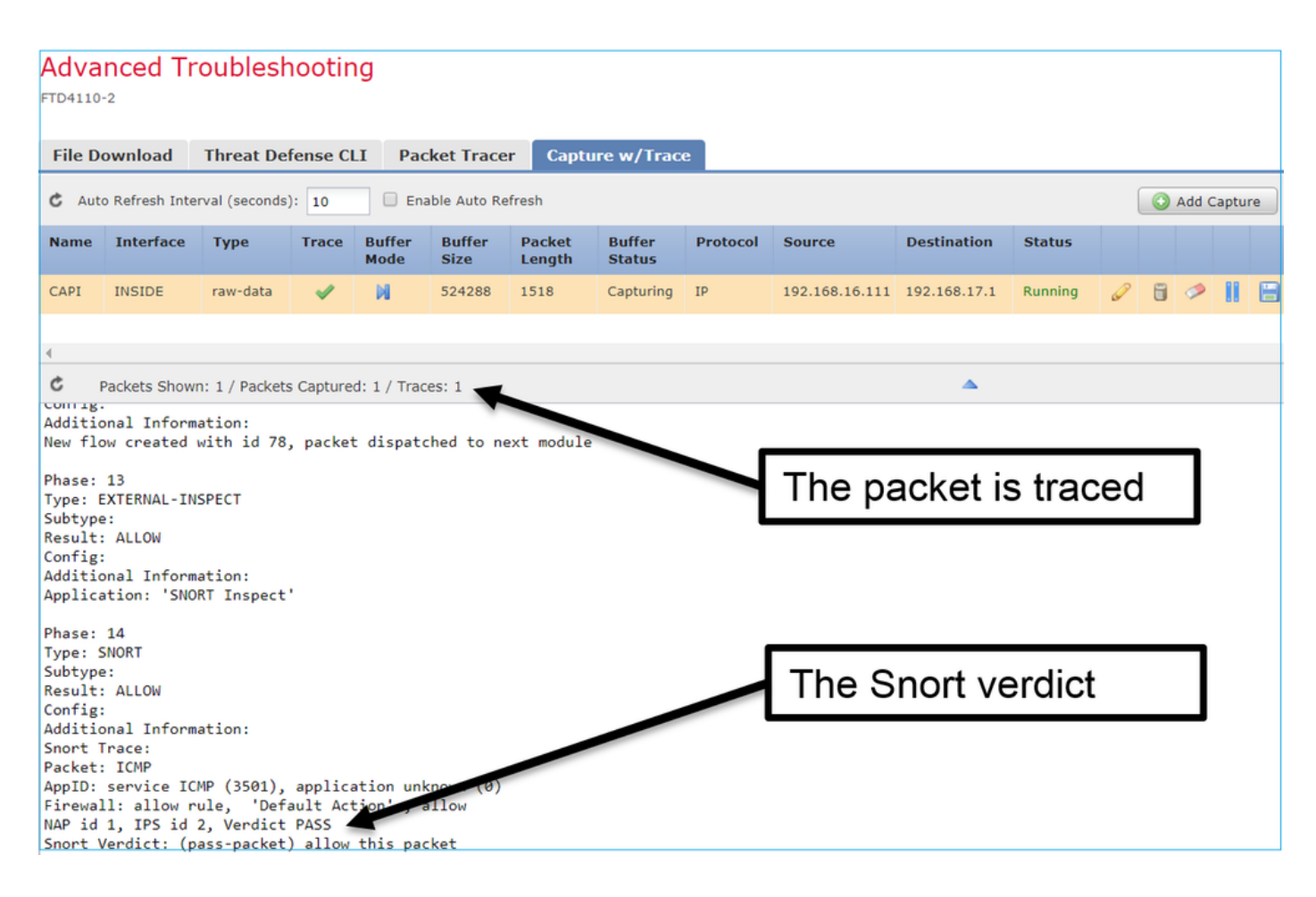

## FTD Packet Tracer實用程式

需求

使用Packet Tracer實用程式處理此流,並檢查資料包的內部處理方式:

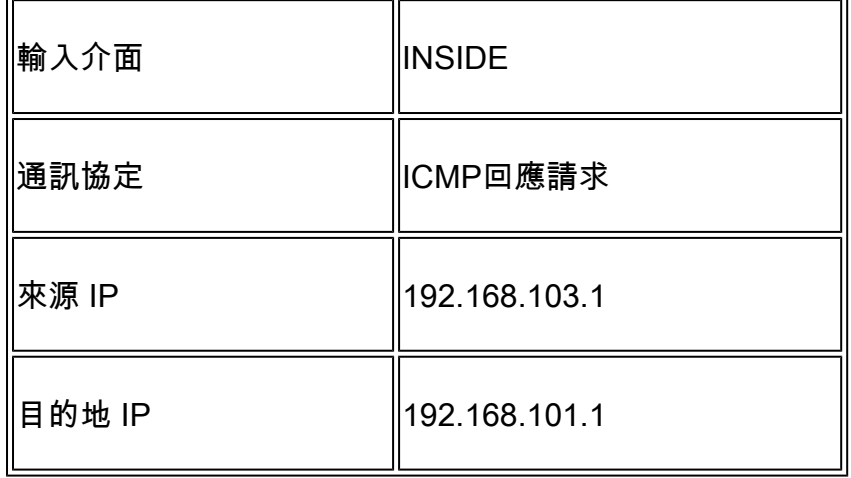

### 解決方案

Packet Tracer生成虛擬資料包。如本例所示,資料包接受Snort檢測。在Snort層級同時進行的擷取 (capture-traffic)顯示ICMP回應要求:

Phase: 1 Type: CAPTURE Subtype: Result: ALLOW Config: Additional Information: MAC Access list Phase: 2 Type: ACCESS-LIST Subtype: Result: ALLOW Config: Implicit Rule Additional Information: MAC Access list Phase: 3 Type: ROUTE-LOOKUP Subtype: Resolve Egress Interface Result: ALLOW Config: Additional Information: found next-hop 192.168.101.1 using egress ifc OUTSIDE Phase: 4 Type: ACCESS-LIST Subtype: log Result: ALLOW Config: access-group CSM\_FW\_ACL\_ global access-list CSM\_FW\_ACL\_ advanced permit ip 192.168.103.0 255.255.255.0 192.168.101.0 255.255.255.0 rule access-list CSM\_FW\_ACL\_ remark rule-id 268436482: ACCESS POLICY: FTD5515 - Mandatory/1 access-list CSM\_FW\_ACL\_ remark rule-id 268436482: L4 RULE: Allow ICMP **Additional Information: This packet is sent to snort for additional processing where a verdict is reached** ... output omitted ... Phase: 12 Type: FLOW-CREATION Subtype: Result: ALLOW Config: Additional Information: New flow created with id 203, packet dispatched to next module Phase: 13 Type: SNORT Subtype: Result: ALLOW Config: Additional Information: Snort Trace: Packet: ICMP AppID: service ICMP (3501), application unknown (0) Firewall: allow rule, id 268440225, allow NAP id 2, IPS id 0, Verdict PASS

Snort Verdict: (pass-packet) allow this packet

```
Result:
input-interface: INSIDE
input-status: up
input-line-status: up
output-interface: OUTSIDE
output-status: up
output-line-status: up
Action: allow
```
 $\ddot{\phantom{1}}$ 

Packet Tracer測試時的Snort級捕獲顯示虛擬資料包:

<#root>

>

```
capture-traffic
```

```
Please choose domain to capture traffic from:
   0 - management0
   1 - Router
```
Selection? 1

```
Please specify tcpdump options desired.
(or enter '?' for a list of supported options)
Options:
-n
13:27:11.939755 IP 192.168.103.1 > 192.168.101.1: ICMP echo request, id 0, seq 0, length 8
```
6.2後FMC軟體版本中的Packet Tracer UI工具

在FMC 6.2.x版中引入了Packet Tracer UI工具。該工具與擷取工具可相同方式存取,並允許您在 FTD上從FMC UI執行Packet Tracer:

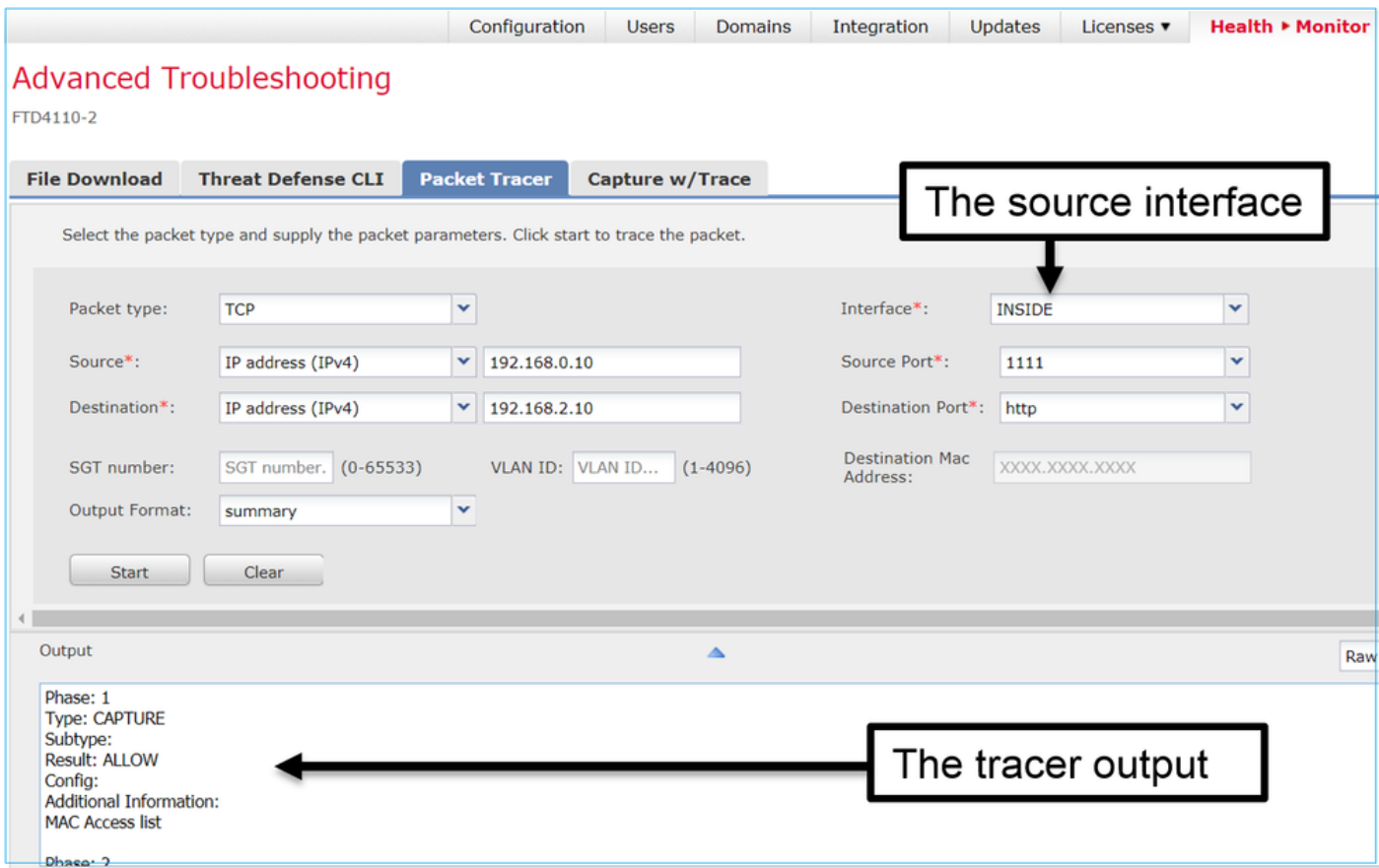

# 相關資訊

- [Firepower威脅防禦命令參考指南](/content/en/us/td/docs/security/firepower/command_ref/Firepower-Threat-Defense-Command-Reference-Guide/c1.html)
- [Firepower 系統版本資訊,6.1.0 版本](/content/en/us/td/docs/security/firepower/610/relnotes/Firepower_System_Release_Notes_Version_610.html)
- [適用於 Firepower 裝置管理員 6.1 版的 Cisco Firepower 威脅防禦設定指南](/content/en/us/td/docs/security/firepower/610/fdm/fptd-fdm-config-guide-610/fptd-fdm-use-cases.html)
- [技術支援與文件 Cisco Systems](https://www.cisco.com/c/zh_tw/support/index.html)

### 關於此翻譯

思科已使用電腦和人工技術翻譯本文件,讓全世界的使用者能夠以自己的語言理解支援內容。請注 意,即使是最佳機器翻譯,也不如專業譯者翻譯的內容準確。Cisco Systems, Inc. 對這些翻譯的準 確度概不負責,並建議一律查看原始英文文件(提供連結)。